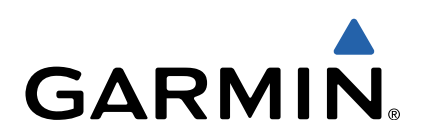

# Oregon<sup>®</sup> 600 Series Quick Start Manual

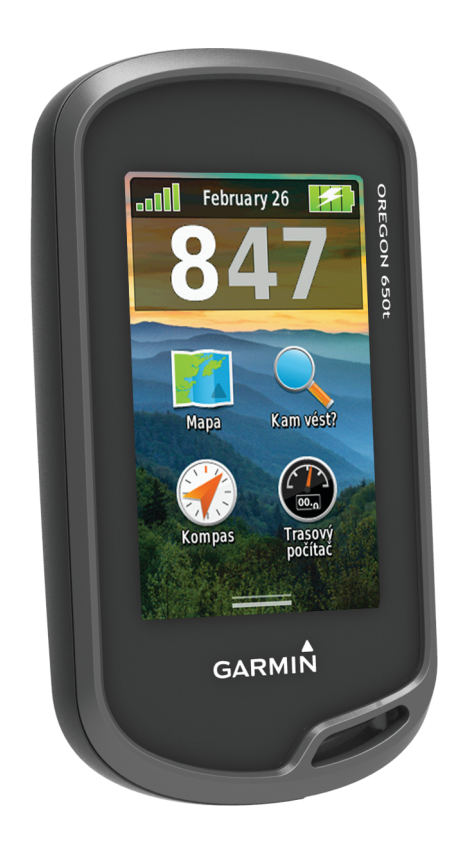

### **Úvod**

### **VAROVÁNÍ**

Přečtěte si leták *Důležité bezpečnostní informace a informace o produktu* vložený v obalu s výrobkem. Obsahuje varování a další důležité informace.

#### **Začínáme**

Při prvním použití zařízení byste měli provést tyto úkony, abyste zařízení připravili k použití a seznámili se základními funkcemi.

- **1** Nainstalujte baterie (strana 2).
- **2** Zapněte zařízení [\(strana 3\).](#page-2-0)
- **3** Proveďte registraci zařízení ([strana 5](#page-4-0)).
- **4** Přijměte satelitní signály ([strana 3](#page-2-0)).
- 5 Volbou  $\circlearrowright$  zobrazíte stránku Stav ([strana 4](#page-3-0)).
- **6** Vyznačte trasový bod ([strana 3](#page-2-0)).
- **7** Navigujte k cíli([strana 4\).](#page-3-0)

### **Přehled zařízení**

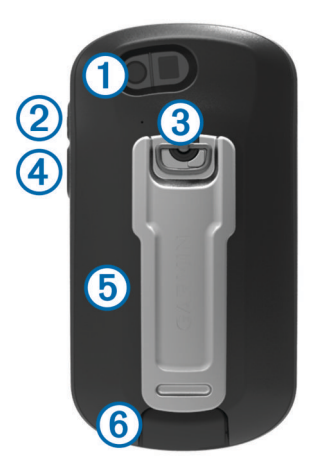

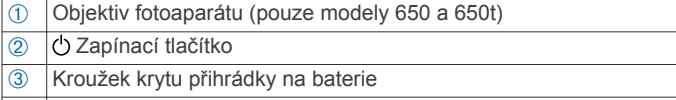

- Ã Uživatelské tlačítko [\(strana 5](#page-4-0))
- Ä Slot karty microSD™ (pod krytem baterie)
- Å Port mini-USB (pod ochranným krytem)

### **Informace o baterii**

#### **VAROVÁNÍ**

Stanovený rozsah teplot pro zařízení může překročit přípustný rozsah pro použití některých baterií. Alkalické baterie mohou při vysokých teplotách prasknout.

K vyjmutí baterií nepoužívejte ostré předměty.

### **UPOZORNĚNÍ**

Chcete-li baterie správně recyklovat nebo zlikvidovat, kontaktujte místní středisko pro likvidaci odpadů.

#### *POZNÁMKA*

Alkalické baterie ztrácejí při poklesu teploty značnou část své kapacity. Při používání zařízení v podmínkách s teplotami pod bodem mrazu proto používejte lithiové baterie.

#### *Instalace baterie NiMH*

Zařízení funguje pomocí volitelné baterie NiMH (pouze modely 650 a 650t) nebo dvou baterií AA (strana 2).

- **1** Otočte kroužkem proti směru hodinových ručiček a sejměte kryt.
- **2** Najděte baterii (1), která byla součástí balení.

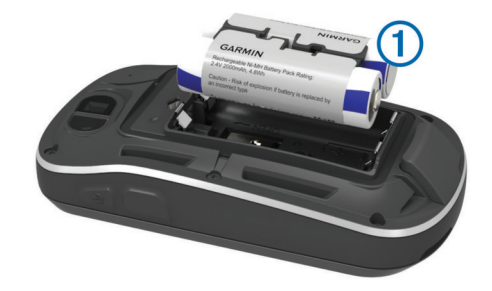

- **3** Vložte baterii, přičemž dbejte na správnou polaritu.
- **4** Baterii zatlačte jemně na místo.
- **5** Nasaďte zpět kryt přihrádky na baterie a otočte kroužkem ve směru hodinových ručiček.

### **Nabíjení baterie**

#### *POZNÁMKA*

Před nabíjením nebo připojením k počítači důkladně vysušte z důvodu ochrany před korozí port mini-USB, ochranný kryt a okolní oblast.

Před připojením přímého konektoru umístěného na kabelu USB k zařízení bude pravděpodobně nutné odstranit volitelné příslušenství pro montáž.

**POZNÁMKA:** Baterie se nebude nabíjet, pokud je mimo teplotní rozmezí 32 °F až 122 °F (0 °C až 50 °C).

Baterii lze nabíjet pomocí standardní elektrické zásuvky nebo portu USB na počítači.

**1** Vytáhněte ochranný kryt ① z portu mini-USB ②.

![](_page_1_Picture_41.jpeg)

- **2** Zasuňte malý konektor kabelu USB do portu mini-USB.
- **3** Konektor USB na kabelu připojte k napájecímu adaptéru nebo k portu USB na počítači.
- **4** Napájecí adaptér zapojte do standardní elektrické zásuvky. Po připojení zařízení ke zdroji energie se zařízení zapne.
- **5** Baterii plně nabijte.

#### *Instalace baterií AA*

Místo volitelné baterie NiMH (strana 2) lze použít dvě alkalické baterie, baterie NiMH nebo lithiové baterie. To je užitečné, když jste na cestě a nemůžete baterii NiMH nabít. Nejlepších výsledků dosáhnete při použití baterií NiMH nebo lithiových baterií.

**POZNÁMKA:** Pokud používáte funkci Fotoaparát, pro modely Oregon 650 se používání standardních alkalických baterií nedoporučuje.

- **1** Otočte kroužkem proti směru hodinových ručiček a sejměte kryt.
- **2** Vložte dvě baterie AA, přičemž dbejte na správnou polaritu.

<span id="page-2-0"></span>![](_page_2_Picture_0.jpeg)

- **3** Nasaďte zpět kryt přihrádky na baterie a otočte kroužkem ve směru hodinových ručiček.
- 4 Podržte tlačítko  $\circlearrowleft$ .
- **5** Vyberte možnost **Nastavení** > **Systém** > **Typ baterií AA**.
- **6** Vyberte možnost **Alkalické**, **Lithium** nebo **Dobíjecí baterie NiMH**.

### **Zapnutí zařízení**

Podržte tlačítko  $\langle \cdot \rangle$ .

#### *Příjem satelitních signálů a záznam prošlé trasy*

Před použitím funkcí navigačního systému GPS, například záznamu prošlé trasy, je nutné přijímat satelitní signály. Zařízení bude možná potřebovat k vyhledání družicových signálů nezastíněný výhled na oblohu.

Další informace o systému GPS naleznete na stránce [www.garmin.com/aboutGPS](http://www.garmin.com/aboutGPS).

- 1 Podržte tlačítko (<sup>1</sup>).
- **2** Počkejte, až zařízení nalezne družice.

Jakmile se dioda **111** rozsvítí zeleně, zařízení přijalo satelitní signály. Údaje o datu a čase jsou automaticky nastaveny podle pozice GPS.

- **3** Projděte se, abyste provedli záznam prošlé trasy (strana 3).
- **4** Vyberte možnost:
	- Volbou možnosti **Mapa** zobrazíte prošlou trasu na mapě.
	- Volbou možnosti **Kompas** zobrazíte kompas a datová pole s možností přizpůsobení.
	- Volbou možnosti **Trasový počítač** zobrazíte svou aktuální rychlost, vzdálenost a další užitečné statistiky.

#### *Hlavní menu*

![](_page_2_Picture_19.jpeg)

![](_page_2_Picture_511.jpeg)

#### *Používání dotykového displeje*

• Klepnutím na obrazovku vyberte položku.

- Přetažením nebo přejetím prstu po obrazovce můžete obrazovku posunout nebo jí procházet.
- "Štípnutím" dvou prstů směrem k sobě můžete zobrazení oddálit.
- Roztažením dvou prstů lze zobrazení přiblížit.
- Každý výběr dotykové obrazovky by měl být samostatným krokem.
- Výběrem ikony ✔ uložíte změny a zavřete stránku.
- Výběrem ikony **X** zavřete stránku a vrátíte se na předchozí stránku.
- Výběrem ikony  $\rightarrow$  se vrátíte na předchozí stránku.
- Podržením ikony se vrátíte do hlavního menu.
- Výběrem ikony  $\equiv$  zobrazíte položky menu specifické pro zobrazenou stránku.

### **Trasové body**

Trasové body jsou pozice, které zaznamenáte a uložíte do zařízení.

### **Vytvoření trasového bodu**

Svou současnou polohu můžete uložit jako trasový bod.

- **1** Vyberte uživatelské tlačítko. Výchozí funkce uživatelského tlačítka označí trasový bod.
- **2** V případě potřeby proveďte změny trasového bodu výběrem pole.
- **3** Vyberte možnost **Uložit**.

### **Menu Kam vést?**

Menu **Kam vést?** lze použít k vyhledání cíle, ke kterému se chcete nechat navigovat. Všechny kategorie menu **Kam vést?**  nemusí být ve všech oblastech a na všech mapách k dispozici.

### **Hledání pozice podle jména**

- **1** Vyberte možnost **Kam vést?** > **Trasové body** > > **Hledání podle pravopisu**.
- **2** Zadejte název nebo část názvu.
- **3** Vyberte možnost ✔.

### **Hledání pozice v blízkosti jiné pozice**

- **1** Vyberte možnost **Kam vést?** > > **Vyhledat v blízkosti**.
- **2** Vyberte možnost.
- **3** Vyberte polohu.

### **Prošlé trasy**

Prošlá trasa je záznamem vaší cesty. Záznam prošlé trasy obsahuje informace o bodech podél zaznamenané trasy, včetně času, pozice a nadmořské výšky každého bodu.

### **Přizpůsobení záznamu prošlé trasy**

Můžete upravit zobrazení a záznam prošlých tras v zařízení.

- **1** Vyberte možnost **Nastavení** > **Prošlé trasy** > **Záznam prošlé trasy**.
- **2** Vyberte možnost **Záznam, neukazovat** nebo **Záznam, ukázat na mapě**.

Pokud zvolíte možnost **Záznam, ukázat na mapě**, bude prošlá trasa označena na mapě jako čára. Možnost **Nezaznamenávat** deaktivuje záznam prošlé trasy.

- **3** Vyberte možnost **Způsob záznamu**.
- **4** Vyberte možnost:
	- Chcete-li prošlé trasy zaznamenávat proměnlivou rychlostí a vytvořit tak optimální znázornění prošlých tras, vyberte možnost **Automaticky**.
	- Chcete-li zaznamenat prošlé trasy ve stanovené vzdálenosti, vyberte možnost **Vzdálenost**.
- <span id="page-3-0"></span>• Chcete-li zaznamenat prošlé trasy ve stanoveném čase, vyberte možnost **Čas**.
- **5** Vyberte možnost **Interval**.
- **6** Dokončete následující krok:
	- Pokud jste vybrali možnost **Automaticky** pro **Způsob záznamu**, vyberte možnost pro častější nebo méně častý záznam prošlé trasy.

**POZNÁMKA:** Při použití intervalu **Nejčastější** se prošlá trasa zaznamenává nejpodrobněji, dojde však rychleji k zaplnění paměti zařízení.

• Pokud jste vybrali možnost **Vzdálenost** nebo **Čas** pro **Způsob záznamu**, zadejte hodnotu a vyberte možnost ✔.

### **Navigace pomocí TracBack®**

Při navigaci se můžete nechat navigovat zpět na začátek prošlé trasy. To může být užitečné například při hledání cesty zpět do kempu nebo začátku stezky.

**1** Vyberte možnost **Track Manager** > **Aktuální prošlá trasa** > **Zobrazit mapu** > **TracBack**.

Mapa zobrazí vaši trasu pomocí purpurové čáry od výchozího do koncového bodu.

**2** Navigujte pomocí mapy nebo kompasu.

### **Ukončení navigace**

V mapě či kompasu vyberte možnost = > Ukončit **navigaci**.

### **Navigace k cíli**

- **1** Vyberte možnost **Kam vést?**.
- **2** Vyberte kategorii.
- **3** Vyberte cíl.
- **4** Vyberte možnost **Jet**.

Otevře se mapa s trasou vyznačenou purpurovou čárou.

**5** Navigujte pomocí mapy (strana 4) nebo kompasu (strana 4).

### **Navigace s mapou**

- **1** Začněte navigaci k cílovému bodu (strana 4).
- **2** Vyberte možnost **Mapa**.

Modrý trojúhelník představuje vaši polohu na mapě. Modrý trojúhelník se během cesty přesouvá a zanechává záznam prošlé trasy (stezku). Záznam prošlé trasy na mapě lze změnit [\(strana 3\).](#page-2-0)

- **3** Dokončete jednu nebo více akcí:
	- Přetažením mapy můžete zobrazit různé oblasti.
	- Výběrem možnosti $\frac{1}{2}$  a  $\frac{1}{2}$  mapu zvětšíte nebo zmenšíte.
	- Vyberte místo na mapě (představované špendlíkem) a výběrem lišty Bezpečnostní informace v horní části obrazovky zobrazte informace o vybraném místě.

### **Navigace s kompasem**

Při navigaci do cílového bodu ukazuje ikona **A** na cíl bez ohledu na směr pohybu.

- **1** Začněte navigaci k cílovému bodu (strana 4).
- **2** Vyberte možnost **Kompas**.
- **3** Otáčejte zařízením, dokud nebude šipka ▲ ukazovat k horní části kompasu, a pak pokračujte v přesunu ve směru k cílovému bodu.

### **Fotoaparát a fotografie**

Pomocí zařízení Oregon 650 a 650t můžete také fotografovat. Při pořízení fotografie jsou s informacemi o fotografii také automaticky uloženy informace o zeměpisné poloze. Můžete spustit navigaci k dané pozici.

### **Pořízení fotografie**

- **1** Vyberte možnost **Fotoaparát**.
- **2** Otočením zařízení vodorovně nebo svisle změníte orientaci fotografie.
- **3** V případě potřeby zapněte blesk výběrem možnosti 4.

Můžete zvolit možnost **Automaticky**. Blesk bude použit pouze v případě, že fotoaparát rozpozná scénu s nízkým osvětlením.

- **4** V případě nutnosti dvěma prsty obraz na dotykové obrazovce zvětšete nebo zmenšete ([strana 3](#page-2-0)).
- **5** Podržením tlačítka **z** zaostřete a podržte zařízení ve stejné poloze.

Na obrazovce se objeví bílý rámeček. Zařízení zaostří na předmět v rámečku. Po zaostření fotografie se rámeček zbarví zeleně.

**6** Uvolněním tlačítka **pořídíte fotografii.** 

### **Stahování informací o schránkách s poklady**

- **1** Připojte zařízení k počítači pomocí kabelu USB.
- **2** Přejděte na webovou stránku [www.opencaching.com](http://www.opencaching.com).
- **3** V případě potřeby vytvořte účet.
- **4** Přihlaste se.
- **5** Podle pokynů na obrazovce vyhledejte a stáhněte informace o schránkách s poklady do zařízení.

### **Přizpůsobení zařízení**

### **Úprava nastavení jasu podsvícení**

Četným používáním podsvícení obrazovky se může významně zkrátit životnost baterií. Úpravou nastavení jasu podsvícení lze dosáhnout maximální výdrže baterie.

**POZNÁMKA:** Jas podsvícení lze snížit, pokud je slabá baterie.

- 1 Vyberte možnost  $\bigcirc$ .
- **2** Úroveň podsvícení upravte pomocí posuvníku.

Pokud je podsvícení nastaveno na vysokou hodnotu, může být zařízení teplé.

### **Vlastní úprava hlavního menu**

- Podržte libovolnou ikonu v hlavním menu nebo v zásobníku aplikací a přetáhněte ji na nové místo.
- Otevřete zásobník aplikací a přetáhněte ikonu nahoru do hlavního menu.
- Vyberte možnost **Nastavení** > **Hlavní menu** a postupujte podle pokynů na obrazovce.

### **Uzamčení dotykové obrazovky**

Chcete-li předejít náhodnému stisknutí obrazovky, můžete ji uzamknout.

Vyberte možnost  $\circlearrowright$  >  $\mathbf{\Omega}$ .

*Odemknutí dotykové obrazovky*

### Vyberte možnost  $\circlearrowright$  >  $\mathbf{\hat{a}}$ .

### **Otočení obrazovky**

Zařízení otáčejte a sledujte zobrazení v horizontálním (na šířku) či vertikálním (na výšku) režimu.

<span id="page-4-0"></span>![](_page_4_Picture_0.jpeg)

### **Profily**

Profily jsou soubor nastavení umožňující optimalizovat zařízení podle toho, jakým způsobem ho používáte. Pokud zařízení používáte například pro lov, nastavení a zobrazení jsou jiné, než když je používáte pro geocaching.

Když používáte profil a změníte nastavení, jako jsou datová pole nebo měrné jednotky, jsou změny automaticky uloženy jako součást profilu.

### *Výběr profilu*

Při změně aktivit můžete změnit nastavení zařízení změnou profilu.

- **1** Vyberte možnost **Změna profilu**.
- **2** Vyberte profil.

#### *Vytvoření vlastního profilu*

Můžete přizpůsobit nastavení a datová pole pro konkrétní aktivitu nebo cestu.

- **1** Vyberte možnost **Nastavení** > **Profily** > **Vytvořit nový profil**  > **OK**.
- **2** Přizpůsobte svá nastavení a datová pole.

### **Přizpůsobení tlačítek**

Zapínací a uživatelské tlačítko lze nastavit jako zkratku k menu, nastavení nebo aplikaci.

- **1** Vyberte možnost **Nastavení** > **Systém** > **Konfigurovat tlačítka**.
- **2** Vyberte možnost **Zapínací tlačítko** nebo **Uživatelské tlačítko**.
- **3** Vyberte možnost **Jedno klepnutí**, **Dvojité klepnutí** nebo **Přidržení**.
- **4** Vyberte možnost.

### **Odstranění problémů**

### **Vynulování zařízení**

Pokud zařízení přestane reagovat, bude zřejmě nutné je vynulovat. Tímto krokem nevymažete žádná data ani nastavení.

- **1** Vyjměte baterie.
- **2** Nainstalujte baterie zpět.

### **Registrace zařízení**

Pokud vyplníte online registrační formulář ještě dnes, získáte přístup k rozsáhlejší úrovni podpory.

- Přejděte na webovou stránku<http://my.garmin.com>.
- Uschovejte originál účtenky nebo její fotokopii, na bezpečném místě.

### **Další informace**

Další informace o tomto produktu naleznete na webové stránce Garmin®.

- Přejděte na adresu [www.garmin.com/outdoor.](http://www.garmin.com/outdoor)
- Přejděte na adresu [www.garmin.com/learningcenter](http://www.garmin.com/learningcenter).

Přejděte na adresu<http://buy.garmin.com>nebo požádejte svého prodejce Garmin o informace o volitelném příslušenství a náhradních dílech.

### **Získání návodu k obsluze**

Nejnovější návod k obsluze můžete získat z webových stránek.

- **1** Přejděte na stranu [www.garmin.com/support](http://www.garmin.com/support).
- **2** Vyberte možnost **Návody**.
- **3** Při výběru produktu se řiďte pokyny na obrazovce.

## **www.garmin.com/support**

![](_page_5_Figure_1.jpeg)

**Garmin International, Inc.** 1200 East 151st Street Olathe, Kansas 66062, USA

**Garmin (Europe) Ltd.** Liberty House, Hounsdown Business Park Southampton, Hampshire, SO40 9LR UK

**Garmin Corporation** No. 68, Zhangshu 2nd Road, Xizhi Dist. New Taipei City, 221, Taiwan (R.O.C.)

Garmin®, logo společnosti Garmin, Oregon®a TracBack® jsou obchodní značky společnosti Garmin Ltd. nebo jejích dceřiných společností registrované v USA a dalších zemích. Tyto obchodní značky nelze používat bez výslovného souhlasu společnosti Garmin.

Značka slova Bluetooth<sup>®</sup> a loga jsou majetkem společnosti Bluetooth SIG, Inc. a jakékoli použití tohoto názvu společností Garmin podléhá licenci. microSD™ je obchodní značka sdružení SD-3C, LLC. Ostatní ochranné známky a obchodní názvy náleží příslušným vlastníkům.

![](_page_5_Picture_7.jpeg)